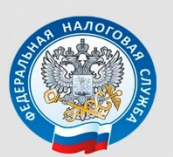

МЕЖРАЙОННАЯ ИФНС РОССИИ №9 ПО ПРИМОРСКОМУ КРАЮ

# ПОШАГОВАЯ ИНСТРУКЦИЯ заполнения налоговой декларации по форме 3-НДФЛ в "Личном кабинете налогоплательщика для физических лиц"

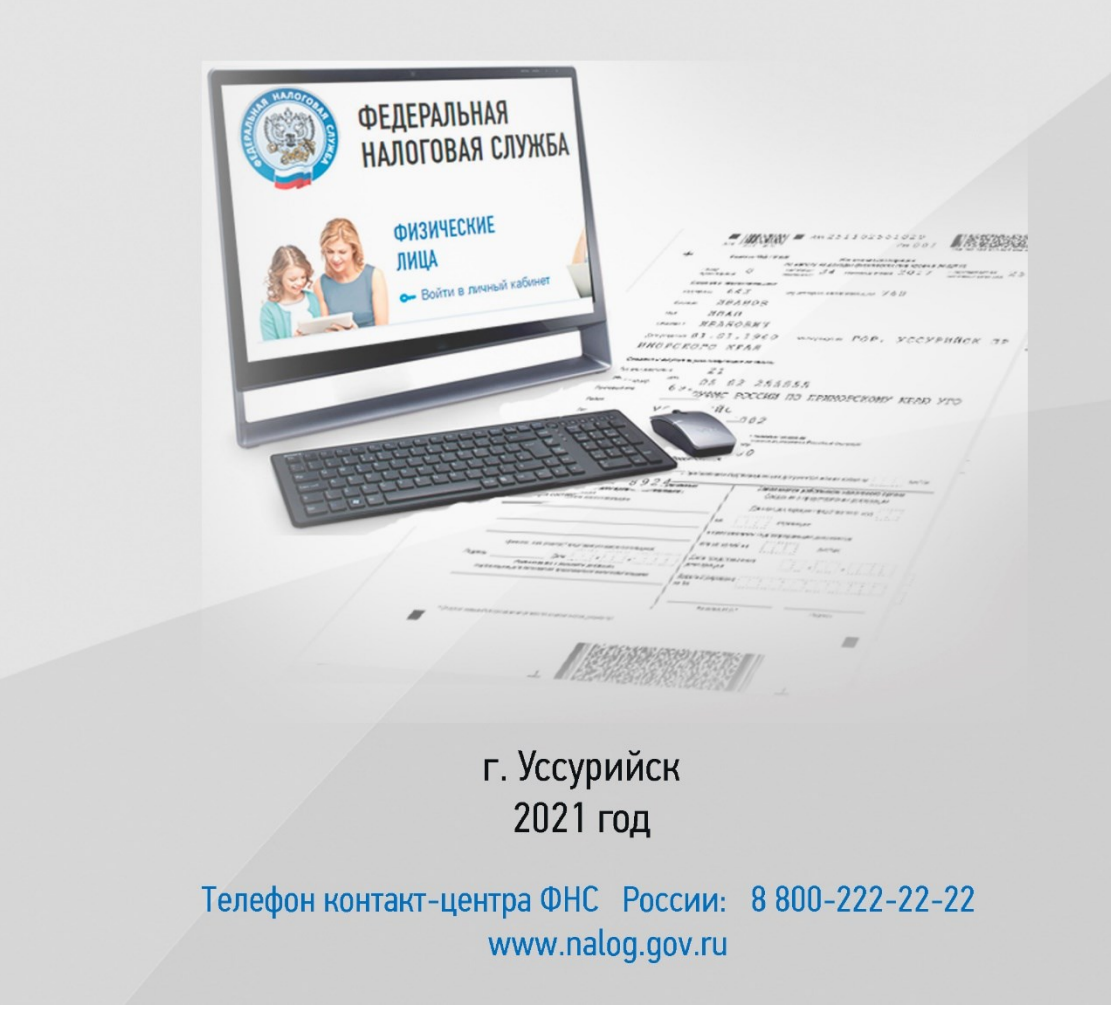

# **Пошаговая инструкция отправки декларации 3-НДФЛ через "Личный кабинет налогоплательщика для физического лица"**

 Через "Личный кабинет" Вы можете направить в налоговый орган саму декларацию и прилагаемые к ней документы, пройдя несколько этапов.

**Шаг первый** - зайдите в Ваш "Личный кабинет налогоплательщика" на сайте Федеральной налоговой службы [www.nalog.gov.ru](http://www.nalog.gov.ru/), предварительно получив пароль в налоговой инспекции. Также можно войти в ЛК используя [пароль от портала «Госуслуги»](https://lkfl2.nalog.ru/auth/oauth/esia) (ЕСИА).

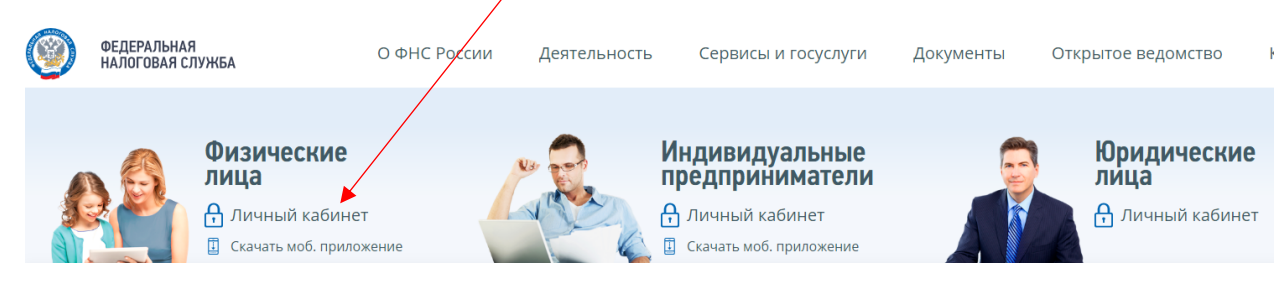

 После входа в кабинет Вы увидите несколько вкладок. Вам необходимо выбрать вкладку **"Жизненные ситуации"**

# У вас нет неоплаченных налогов и задолженности

Вы можете пополнить авансовый кошелек

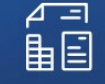

**МОИ НАЛОГИ** 

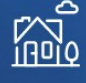

MOË **ИМУШЕСТВО** 

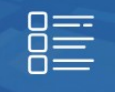

ЖИЗНЕННЫЕ **СИТУАЦИИ** 

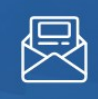

**KOHTAKTЫ** 

## **Шаг второй** - выберите **"Мои декларации"**

#### Все жизненные ситуации **119 Подать декларацию 3-НДФЛ FO** Распорядиться переплатой Вы можете перезачесть эти деньги в оплату другого налога Вы можете создать новую декларацию, загрузить или вернуть их на свой банковский счет. декларацию, созданную в программе, а также просмотреть список своих деклараций и отредактировать существующие декларации.  $\boxed{?}$  $\frac{184}{184}$  Утрчнить информацию об объектах В личном кабинете нет информации о моем налогообложения и (или) сумме налога имуществе Если Вы не увидели информацию о вашем имуществе в Если Вы заметили в личном кабинете или налоговом уведомлении неправильные данные, то сообщите об этом. пичном кабинете то сообщите нам об этом  $\boxed{\frac{1}{60}}$  Запросить справку и другие документы **E.** Подать заявление о льготе Многодетным семьям, инвалидам, пенсионерам и Справки о состоянии расчетов, акты совместной сверки и некоторым другим группам граждан полагаются льготы при справки об исполнении обязанностей по оплате налогов. оплате налогов. Для этого требуется сообщить о льготе и выбрать льготный объект. 第 Информировать о счете в банке, <u>У</u> Изменение персональных данных расположенном за пределами РФ Если Вы нашли ошибку в своих персональных данных (ФИО, адрес, паспортные данные), сообщите нам об этом. Операции с зарубежными счетами.  $\bigodot$  Прочие ситуации **НОДА** Подача заявления на налоговые вычеты Технические проблемы, жалобы на работу налогового Получить налоговый вычет. органа, постановка и снятие с учета ≋ Заявить доход ≋ Мои декларации Заявить о доходе

# **Шаг третий** - выберите способ заполнения декларации

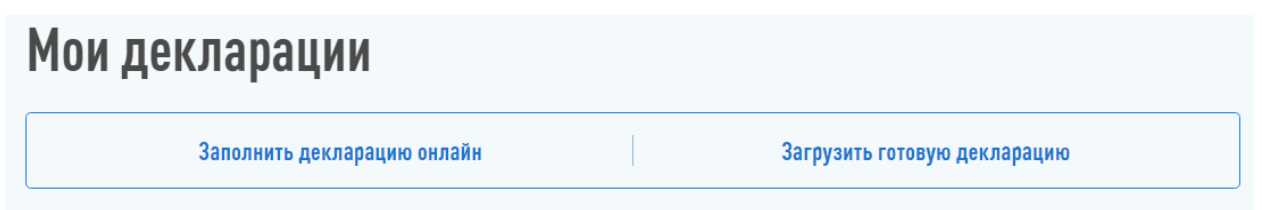

 Если у Вас нет ещё электронной подписи, Вам нужно получить **сертификат ключа проверки электронной подписи.** Это не займет много времени, достаточно нажать всего лишь одну клавишу.

Если же сертификат уже получен, переходите к седьмому шагу.

# **Шаг четвертый** - После нажатия кнопки **«Заполнить онлайн»** или **«Загрузить»** у Вас появится информационное сообщение:

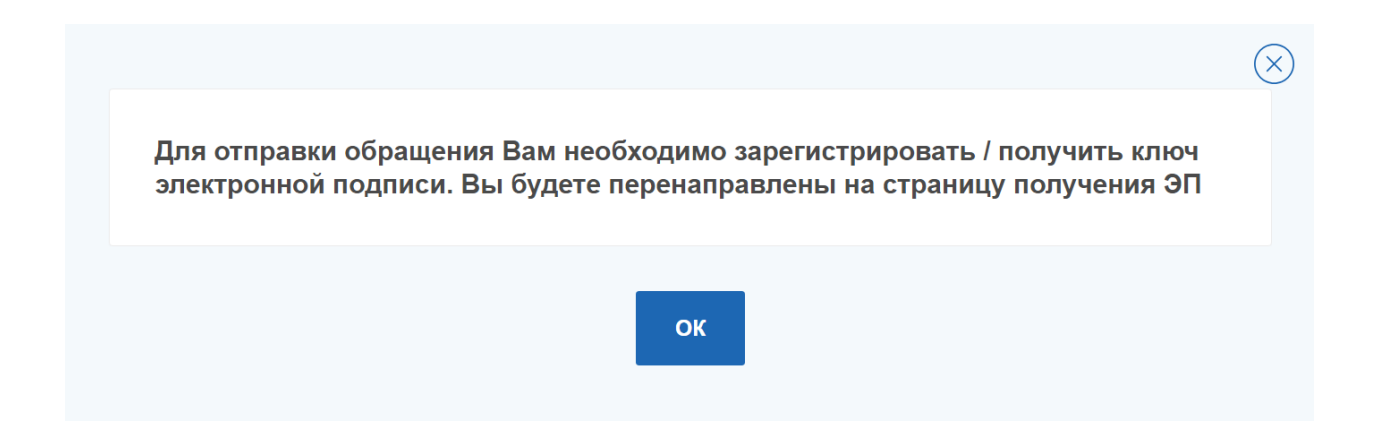

# **Шаг пятый** – Выберите вариант хранения ключа электронной подписи

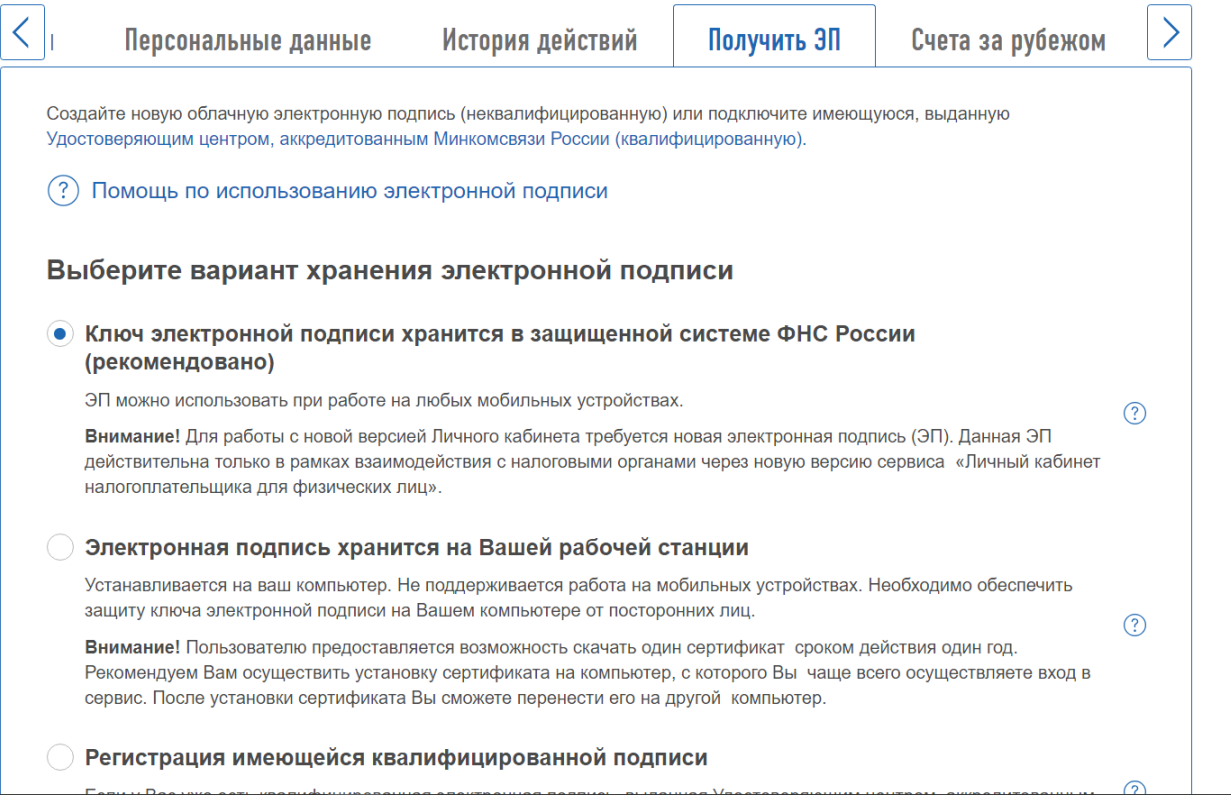

## **Шаг шестой** – нажмите на кнопку **«Отправить запрос»**

#### Доступ к сертификату по подписи

Установите пароль для доступа \*

..........

Введите пароль еще раз \* ........

ОТПРАВИТЬ ЗАПРОС

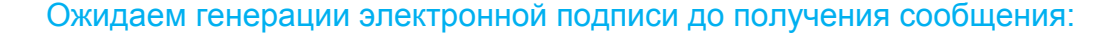

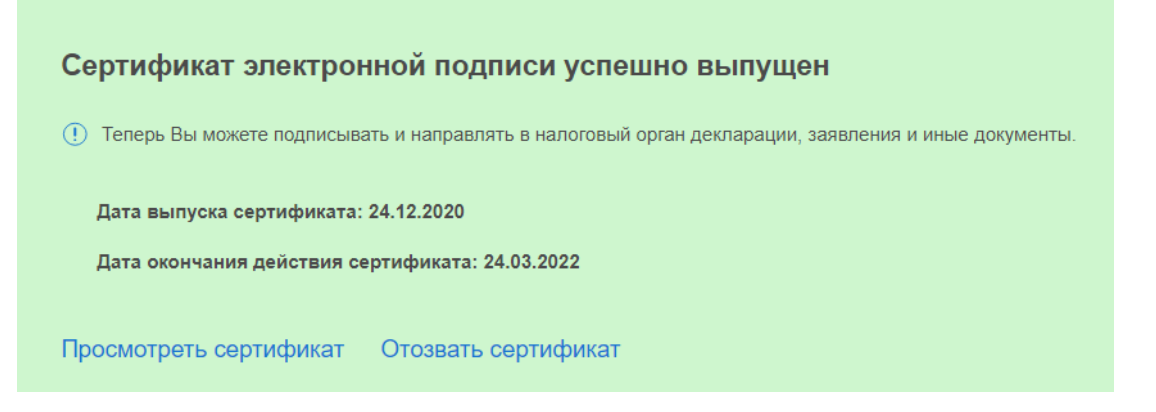

**Шаг седьмой** - На странице **" Мои декларации"** Вы можете:

- прикрепить файл декларации в **xml** формате, подготовленный с помощью программы **«Декларация»,** нажав на кнопку «**Загрузить готовую декларацию»** либо

- заполнить новую декларацию в режиме онлайн, нажав на кнопку **"Заполнить декларацию онлайн".**

**Если Вы прикрепляете готовый файл:** Выберите год, за который представляется декларация и нажмите кнопку **«Выбрать файл»**

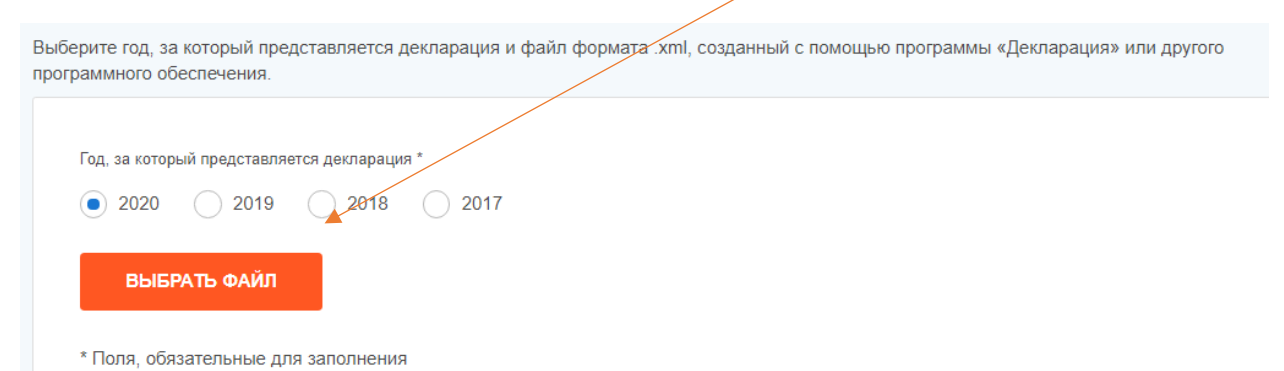

На следующем этапе Вам предоставляется возможность **прикрепить сканированные образы, прилагаемых документов**. После ввода пароля к

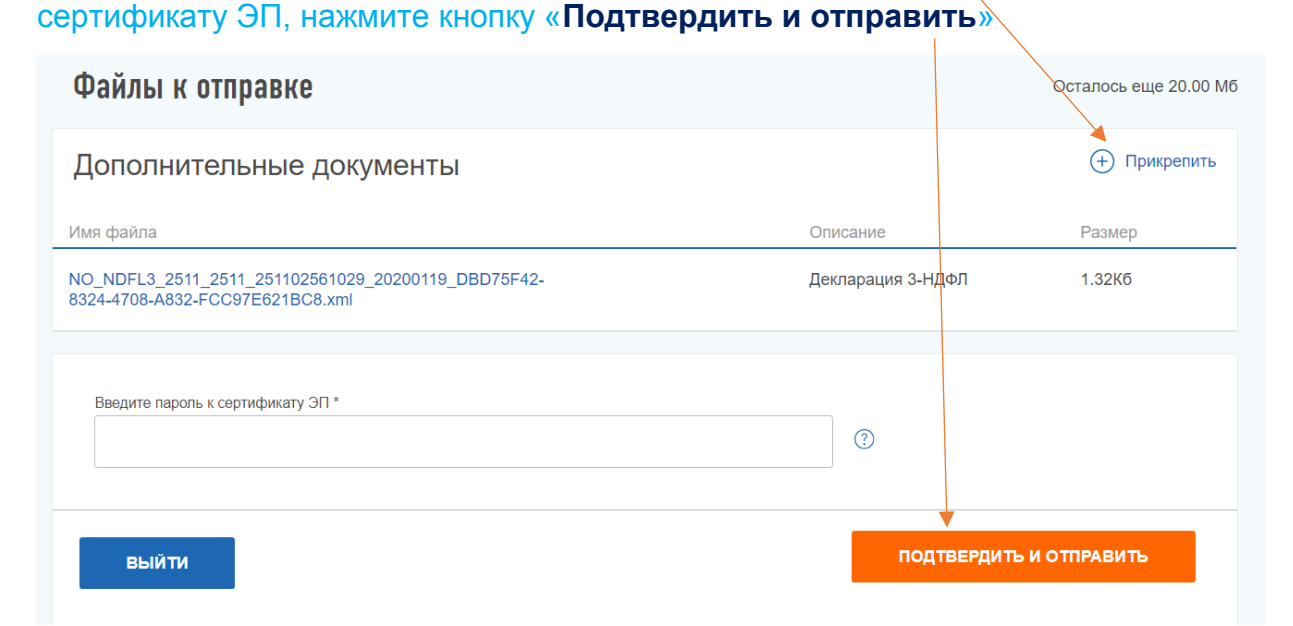

#### **Если Вы заполняете новую декларацию онлайн в личном кабинете:**

Вам будет представлены 6 этапов заполнения декларации: Налоговая декларация физических лиц (3-НДФЛ) **BHIEOP РАСПОРЯДИТЬСЯ**  $\overline{1}$ ДАННЫЕ  $\overline{2}$ доходы  $\overline{3}$  $\frac{1}{4}$ ВЫЧЕТЫ  $5<sup>5</sup>$ 6 ПРОСМОТР **RIJUETOR ПЕРЕПЛАТОЙ** необходимо заполнить разделы «ДАННЫЕ» «ДОХОДЫ» «ВЫБОР ВЫЧЕТОВ» «ВЫЧЕТЫ» «РАСПОРЯДИТЬСЯ ПЕРЕПЛАТОЙ» «ПРОСМОТР» , пройдя этапы, после заполнения каждого этапа нажимая кнопку **«Далее»** В разделе «ДАННЫЕ» выберите год, за который предоставляется декларация. Налоговая декларация физических лиц (ЗАНДФЛ) **BHIEOP** РАСПОРЯДИТЬСЯ  $\overline{1}$ ДАННЫЕ 2 доходы  $\overline{3}$  $(4)$  Bычеты  $5<sup>1</sup>$  $\overline{6}$ **IPOCMOTP BUYETOR** ПЕЛЕПЛАТОЙ Представить декларацию  $\odot$ 2020  $\rightarrow$ Вы впервые подаете декларацию за выбранный год? \*  $\bigodot$  Да $\bigodot$  Нет $\bigodot$ 

В разделе «ДОХОДЫ» нажмите кнопку «**Добавить источник дохода**», и введите доходы, которые следует заявить в декларации.

Являетесь ли Вы налоговым резидентом Российской Федерации? \*

 $\bigodot$  Да  $\bigodot$  Нет  $\bigodot$ 

**ВЫЙТИ** 

\* Поля, обязательные для заполнения

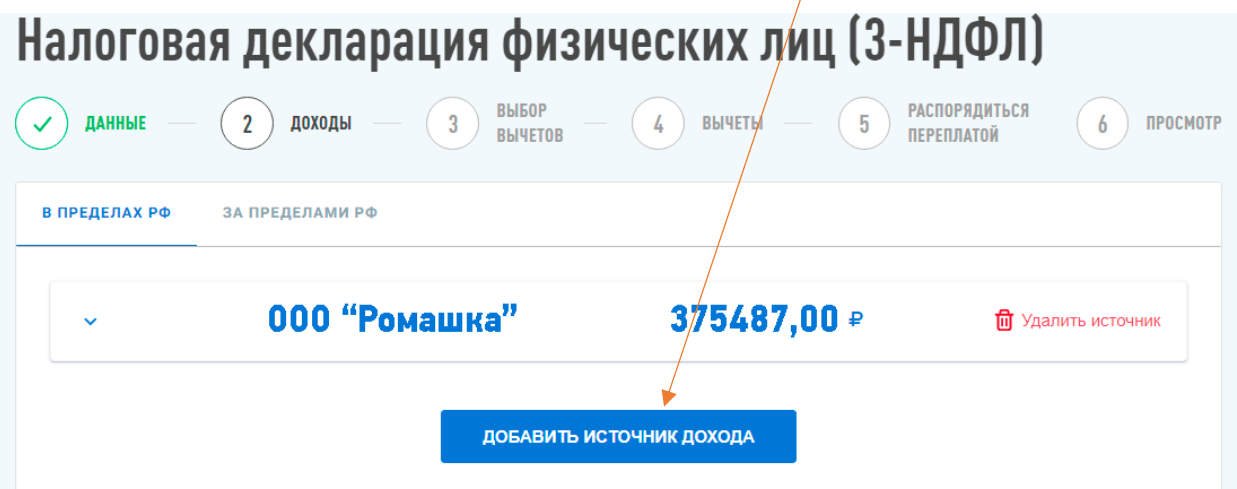

**далем** 

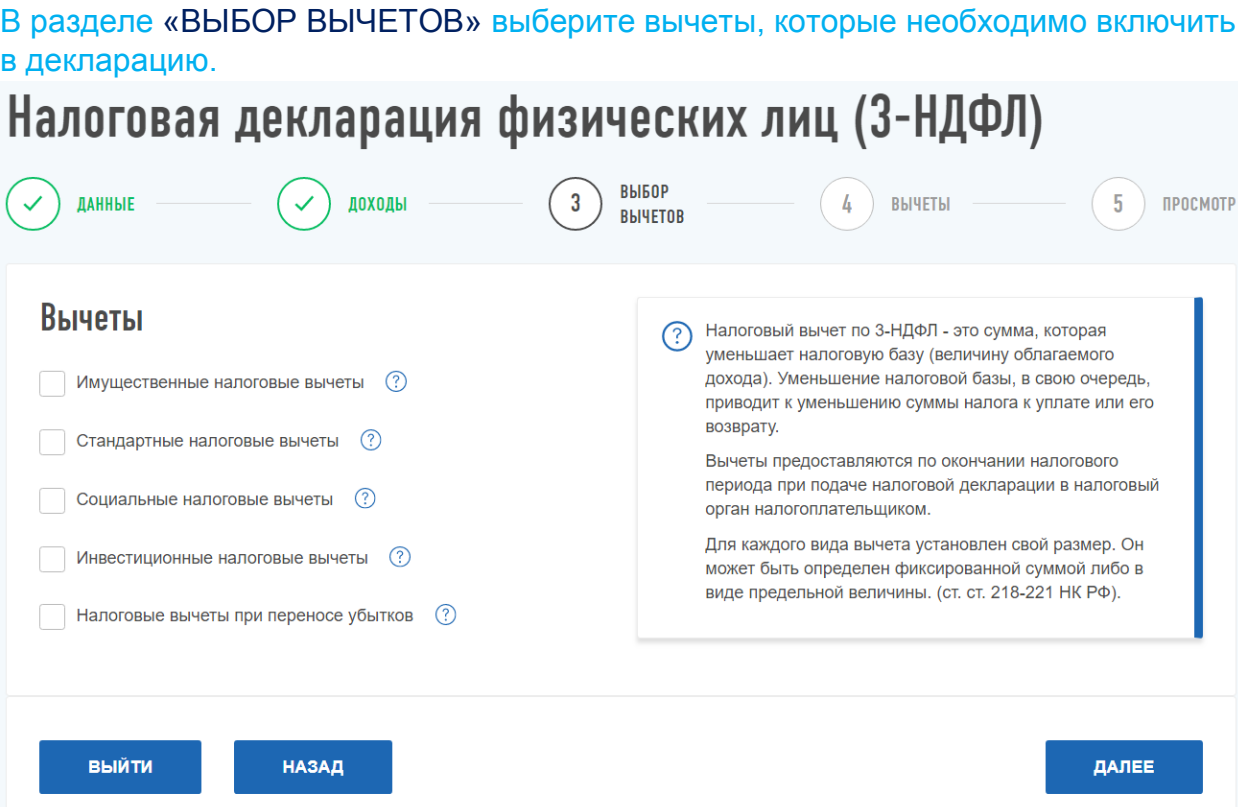

В разделе «ВЫЧЕТЫ» введите данные по выбранным категориям вычетов:

# Налоговая декларация физических лиц (3-НДФЛ)

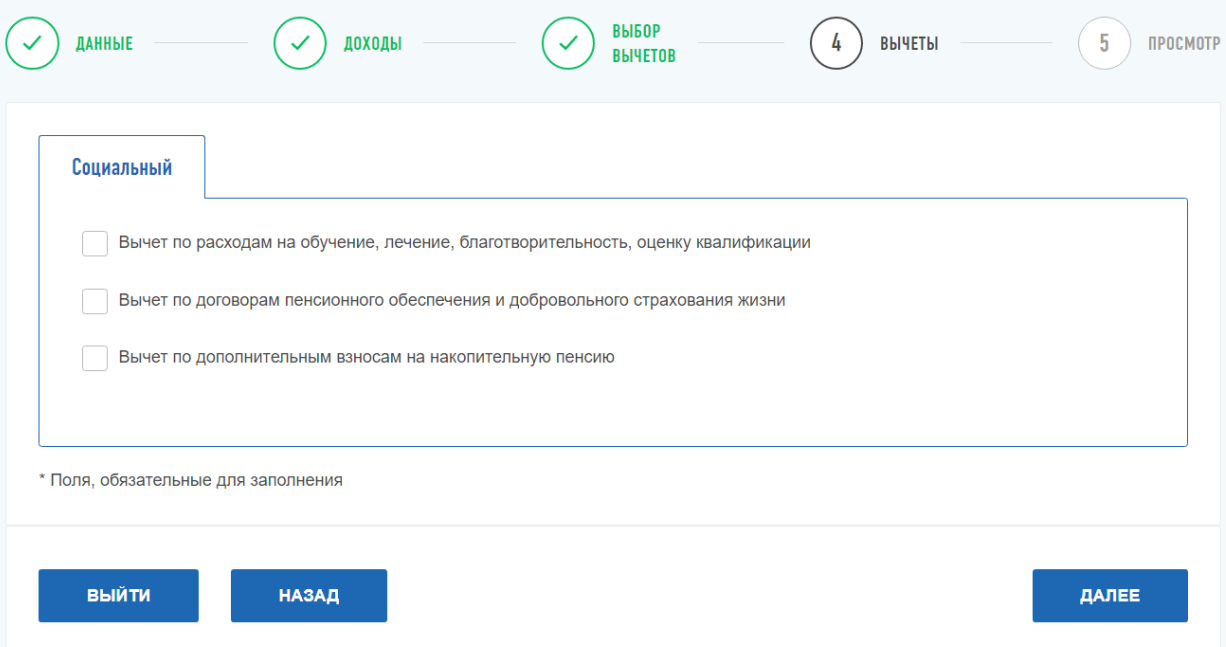

В разделе **«РАСПОРЯДИТЬСЯ ПЕРЕПЛАТОЙ»** следует нажать на кнопку **«РАСПОРЯДИТЬСЯ»**: Налоговая декларация физических лиц (3-НДФЛ) **ВЫБОР РАСПОРЯДИТЬСЯ ДАННЫЕ** доходы  $\checkmark$ ВЫЧЕТЫ  $\overline{5}$  $\overline{6}$ ПРОСМОТР  $\checkmark$  $\checkmark$ **BENETOB ПЕРЕПЛАТОЙ** Сумма переплаты по декларации  $130.00 \text{ } \neq$ 

Для возврата рассчитанной переплаты необходимо ей распорядиться: погасить имеющиеся налоговые задолженности и ▲ указать реквизиты личного счёта для возврата остатка. ВЫЙТИ **НАЗАД** пропустить **РАСПОРЯДИТЬСЯ** 

#### И ввести реквизиты для возврата

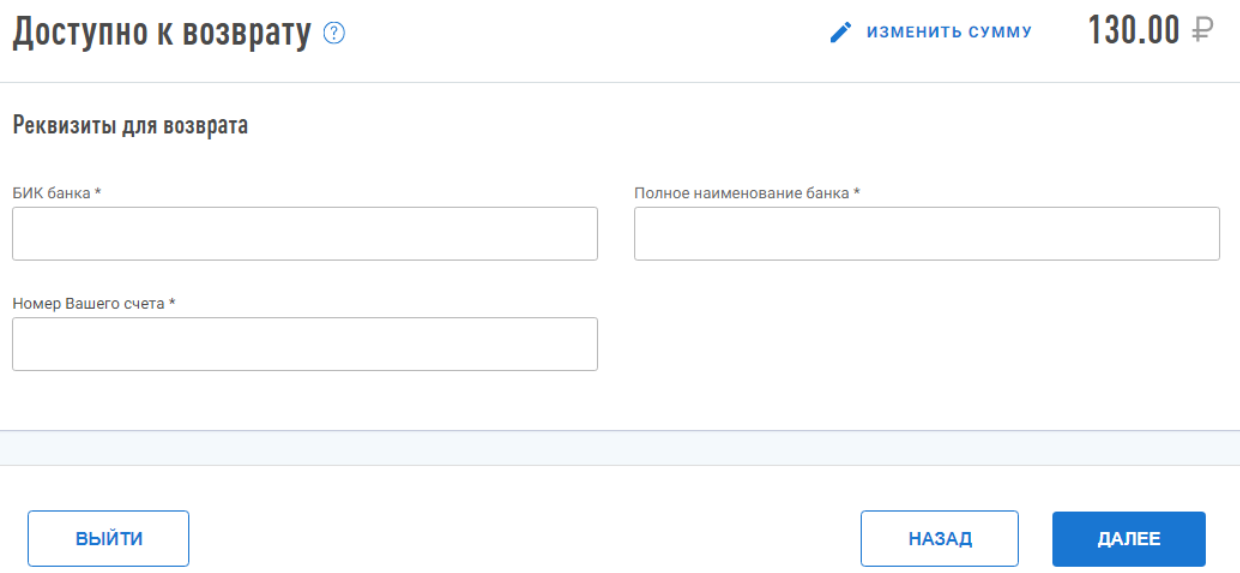

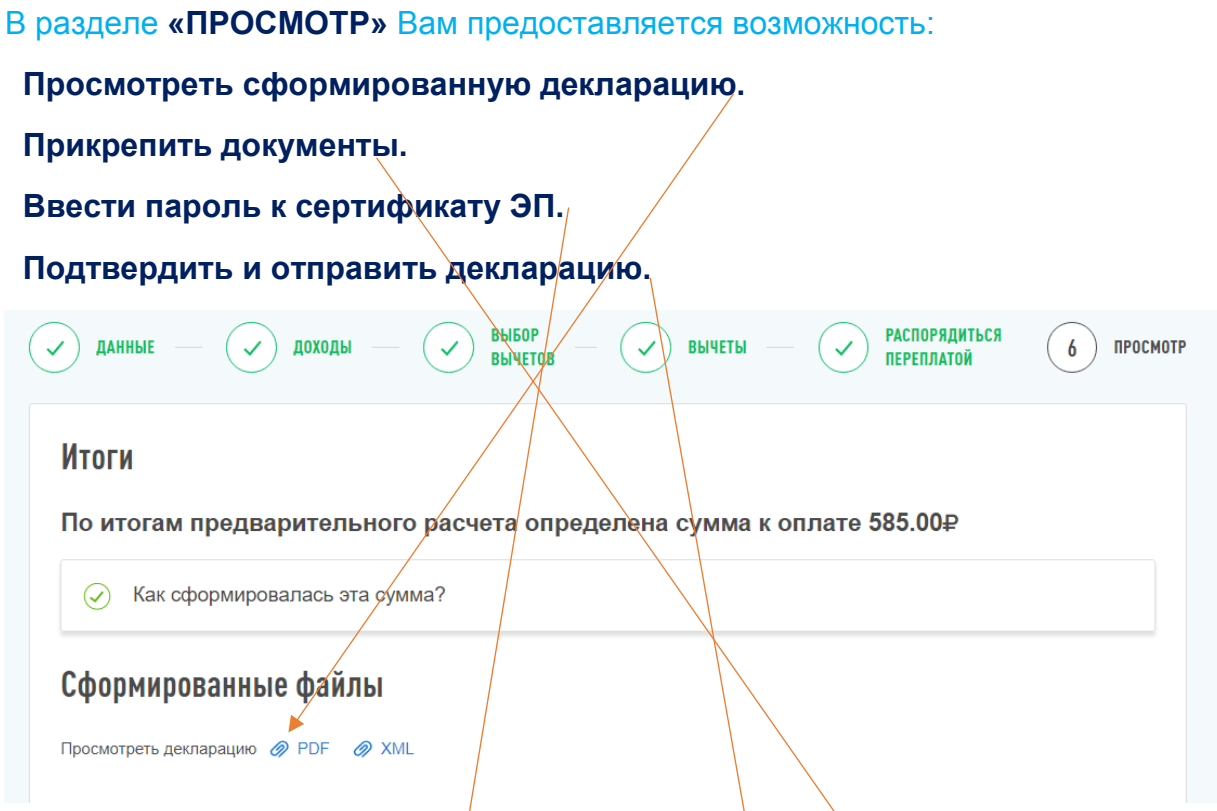

## Прикрепите подтверждающие документы ©

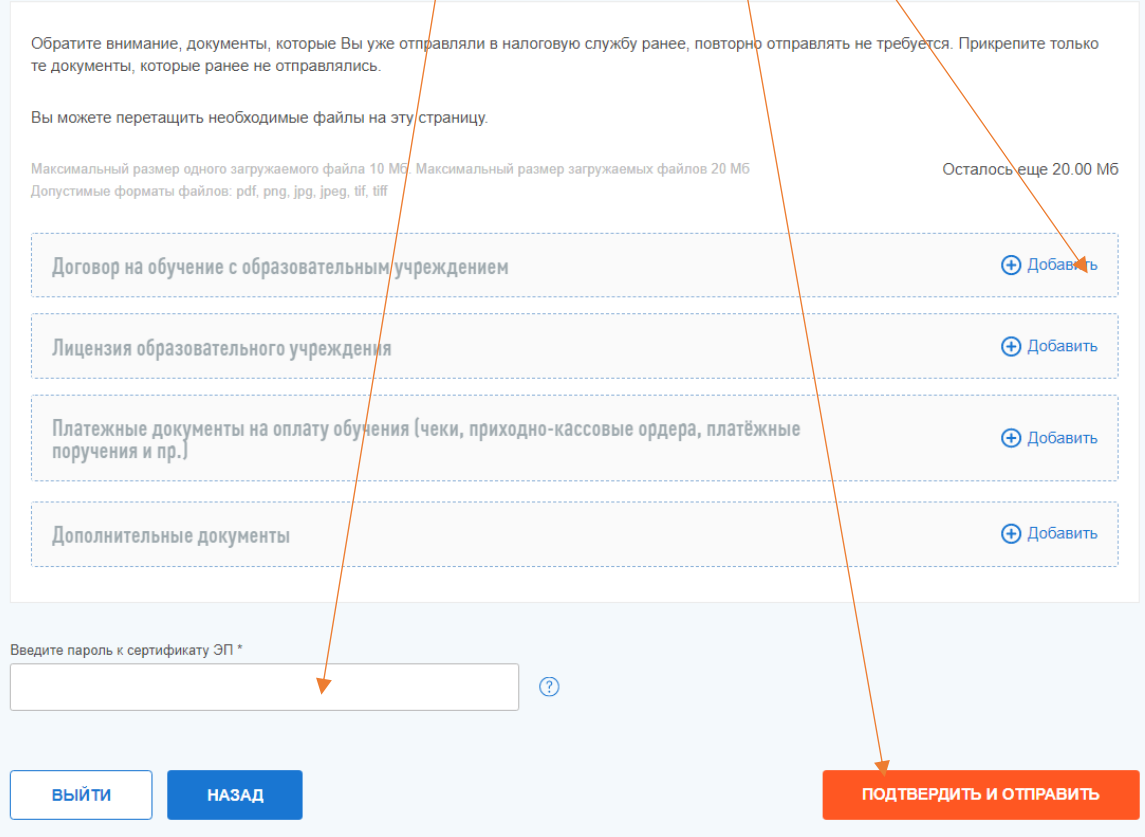

## **Ваши документы отправлены в налоговую инспекцию.**

**О результатах камеральной налоговой проверки декларации Вы можете узнать из "Личного кабинета".**

Если Вы забыли пароль к сертификату ЭП (электронной подписи), его можно восстановить в «Личном кабинете».

**1. Выберите «Жизненные ситуации»**

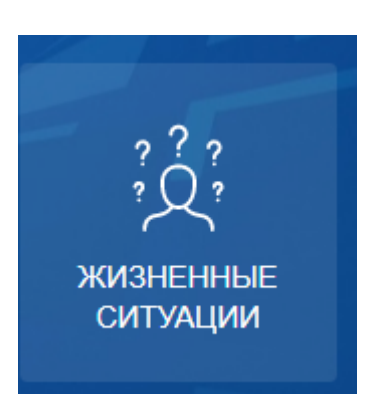

**2. Выберите «Прочие ситуации»**

# Прочие ситуации

Технические проблемы, жалобы на работу налогового органа, постановка и снятие с учета.

**3. Выберите «Нужна электронная подпись»**

# Нужна электронная подпись

Если Вы планируете подавать в налоговые органы заявления и декларации через Личный кабинет, Вам понадобится электронная подпись.

**4. Нажмите на ссылку «Отозвать сертификат» и сформируйте новый пароль к сертификату ЭП**

lØ)

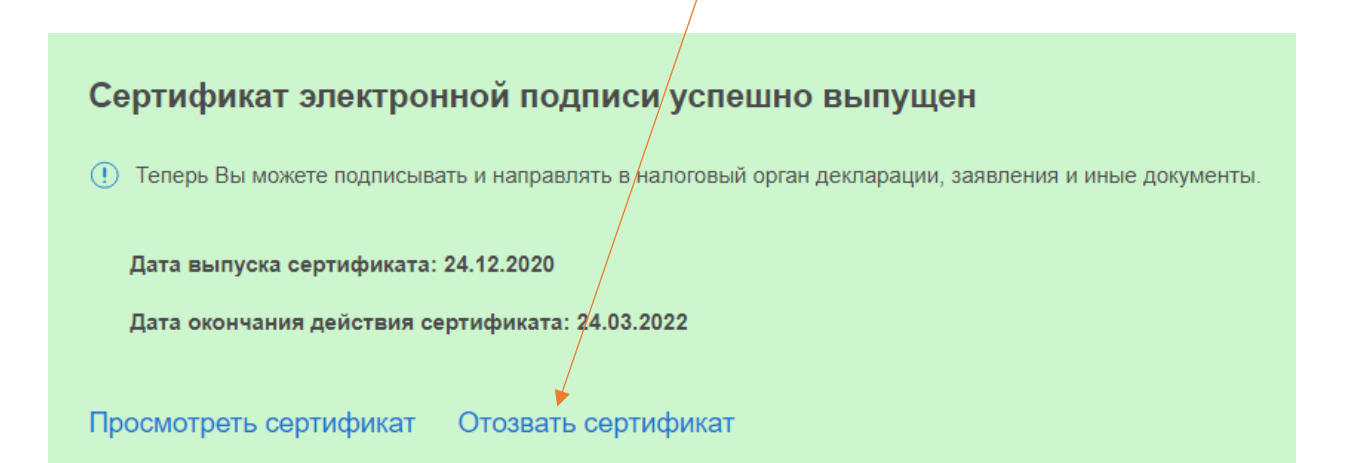